# **Login via Facebook Integration**

**www.AnswerCart.com**

# **1. General Information**

The purpose of this document is to define a process to allow community users to login via Facebook.

# **1.1.Intended Audience**

This document is intended for community administer and other IT professionals responsible for integrating the internal process with AnswerCart community product.

# **2. Login Configuration**

# **2.1. Create a Facebook Developer Account**

**2.1.1.** To integrate Facebook Login configuration in our community, one need to be a Facebook developer.

As a first step, Login with your Facebook account to http://developers.facebook.com/setup/ and register yourself as Facebook developer.

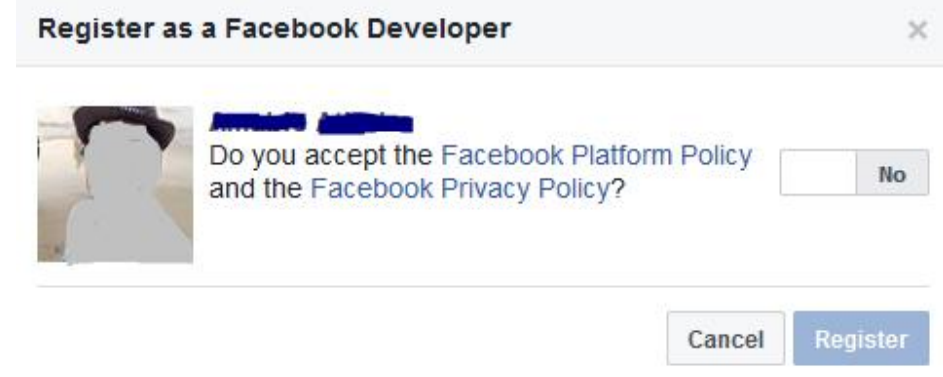

# **2.2. Get Facebook app Secret and ID**

After successfully registered as a Facebook Developer, now we can add Facebook Login into your community website.

**2.2.1.** Create a New App by the press of create New App button.

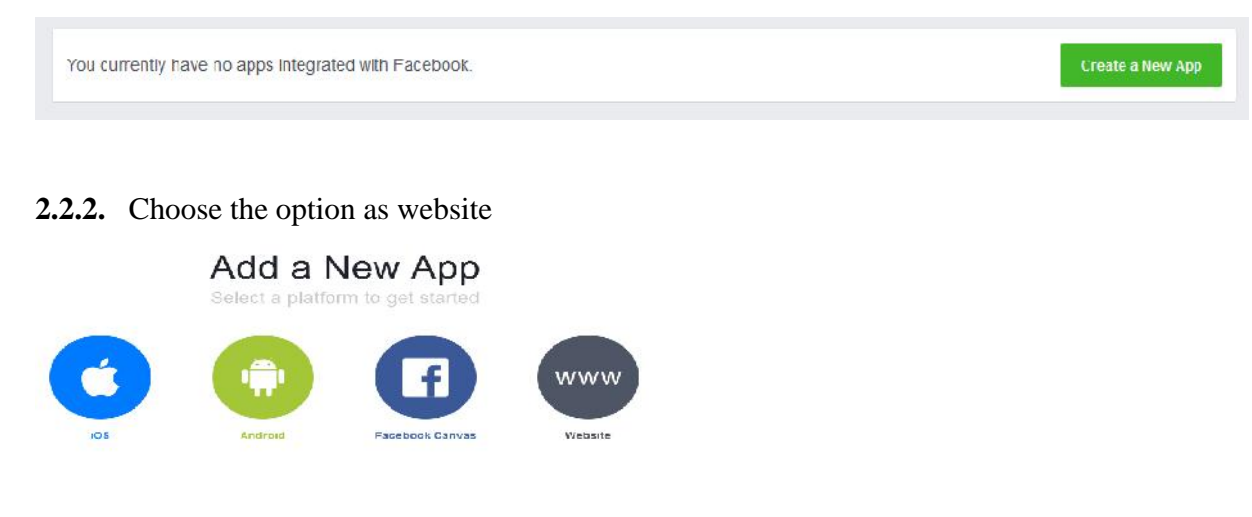

**2.2.3.** Provide the name of your app (ex: My Community).

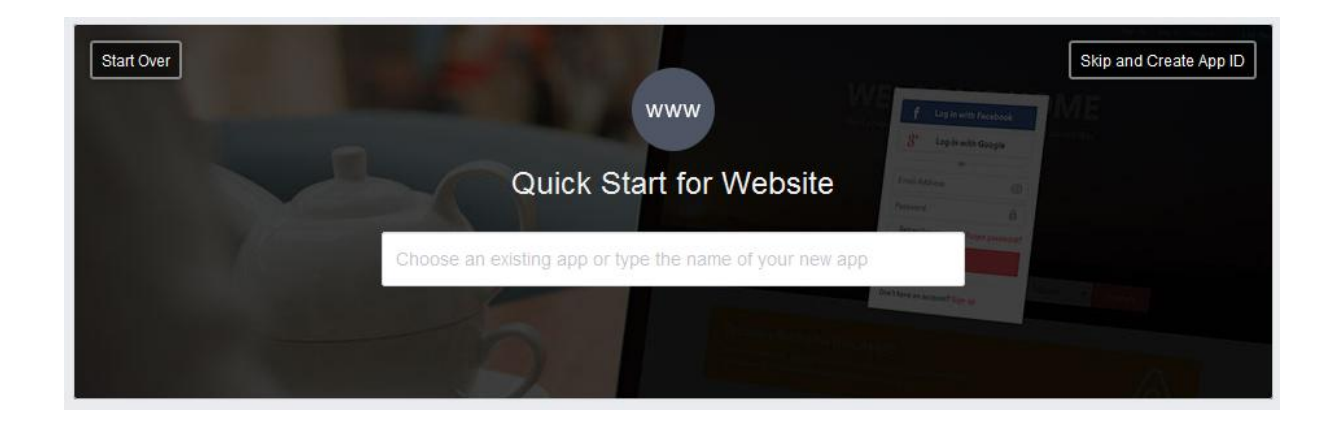

**2.2.4.** Now we can create a New App ID by the press of Create New Facebook App ID.

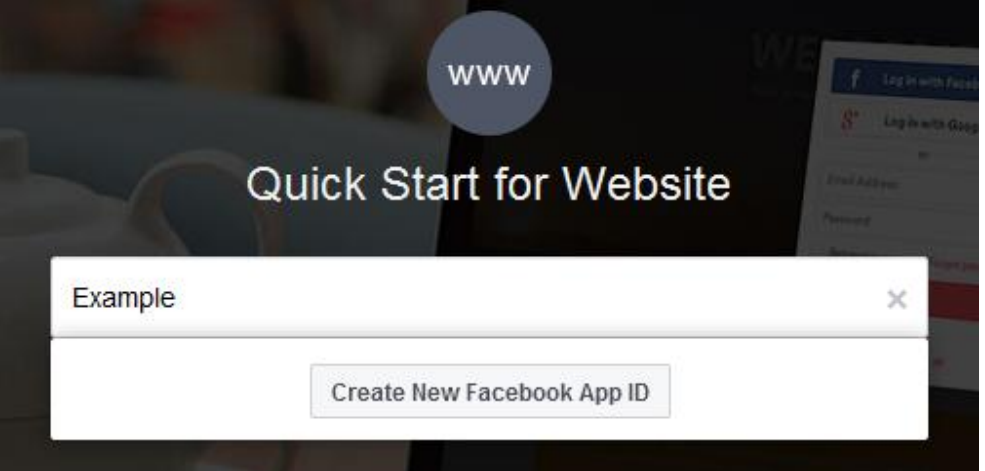

**2.2.5.** Please add the necessary detail i.e. email and category of the App

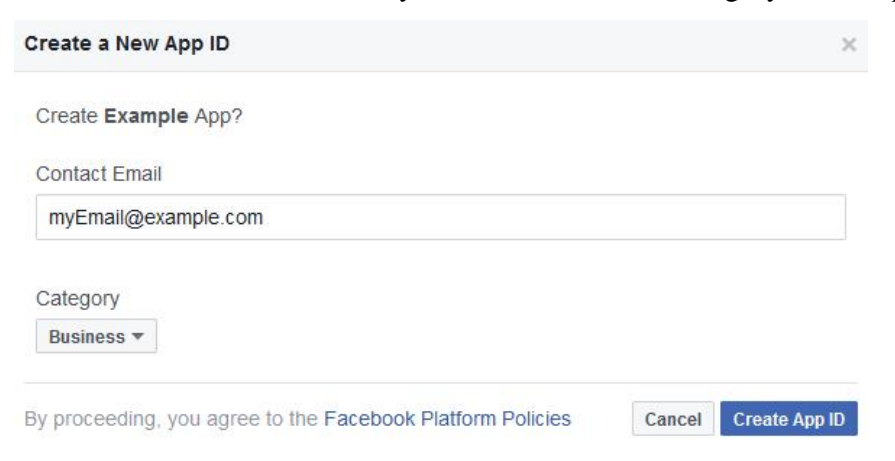

**2.2.6.** Now App ID is created and we can add the details of the website.

As a first step add the community url (http://community.example.com) at the bottom of quick start section followed by the Press of Next at the bottom.

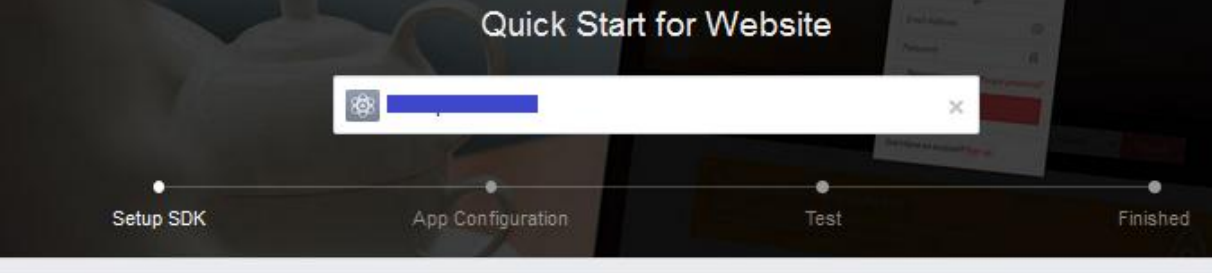

#### Setup the Facebook SDK for JavaScript

The following snippet of code will give the basic version of the SDK where the options are set to their most common defaults. You shoul insert it directly after the opening <body> tag on each page you want to load it:

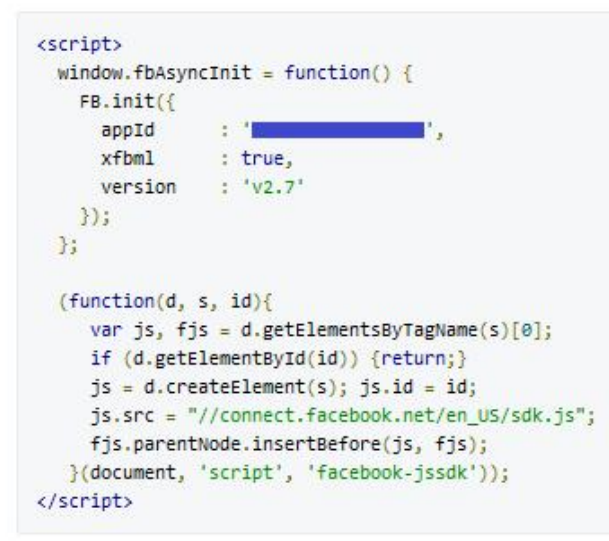

You can also configure the SDK with advanced settings.

#### Tell us about your website

- 7

Site URL

**2.2.7.** Now we can move to the advance configuration for which we need to skip the quick start.

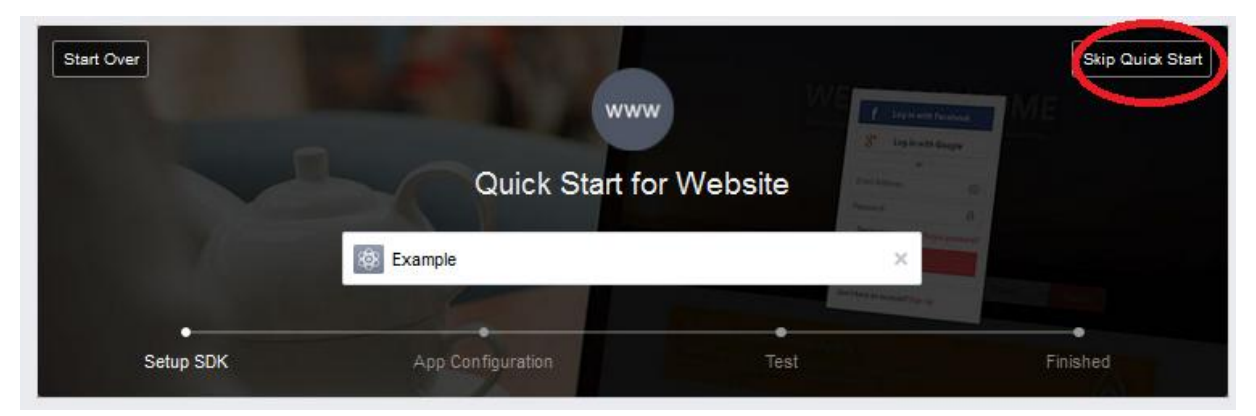

**2.2.8.** Move to the setting section.

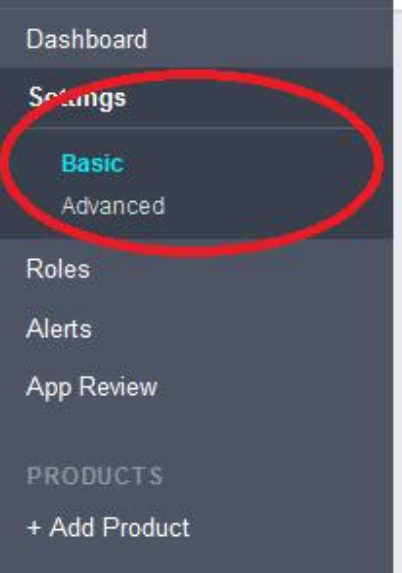

**2.2.9.** Add the following details as per organization need, we can use the terms of service and privacy policy from the community if needed which can be found in the important link section of the admin panel of the community.

**Once add all the details are add, don't forget to save the changes.**

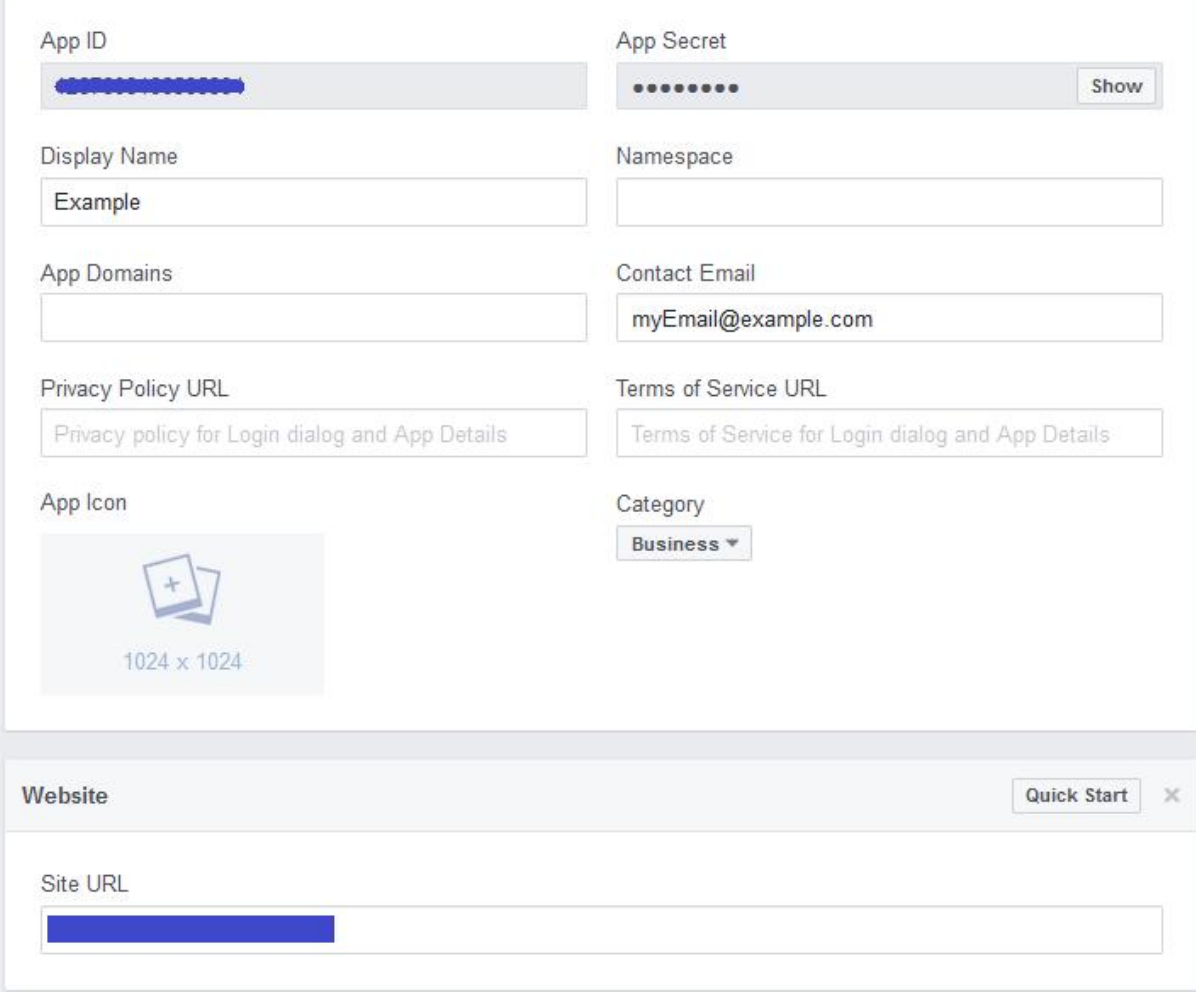

**2.2.10.** Now Configuration of the App is done we need to make it public. So visit the App Review section (from the left bar) and make it public.

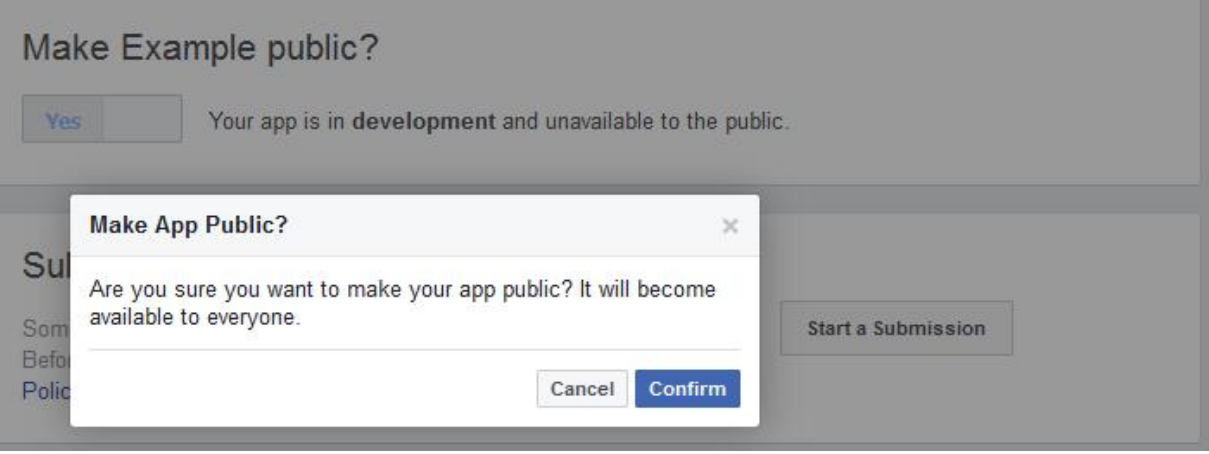

**2.2.11.** Everything is done we can now copy the App Id and App Secret to be configured

in the control panel in next section.

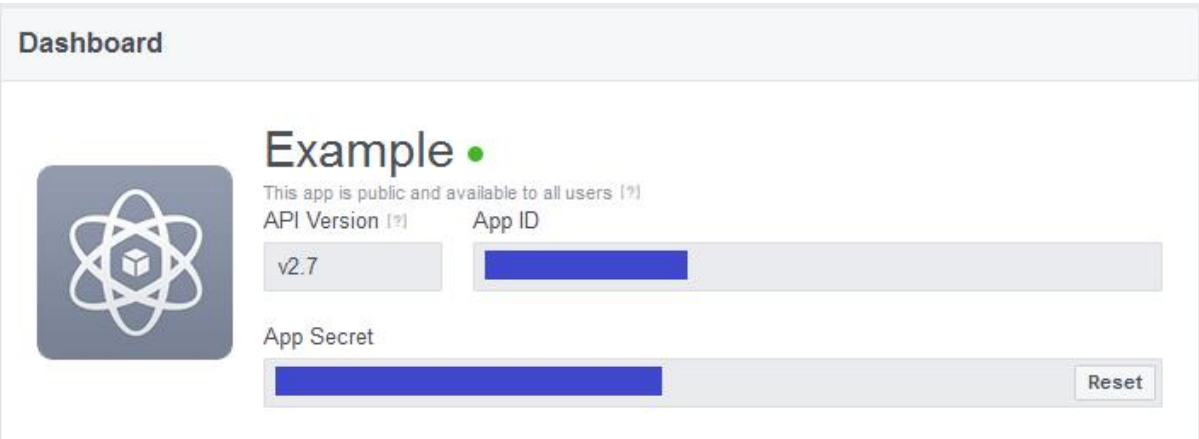

# **3. Settings on Community Control Panel**

# **3.1. Add Login Credential**

## **3.1.1. Login to the community**

Log-in in to your community (http://community.example.com) as an administrator

# **3.1.2. Locate the control panel**

Go to **Admin > Control Panel** Tab to open configuration setting as follows –

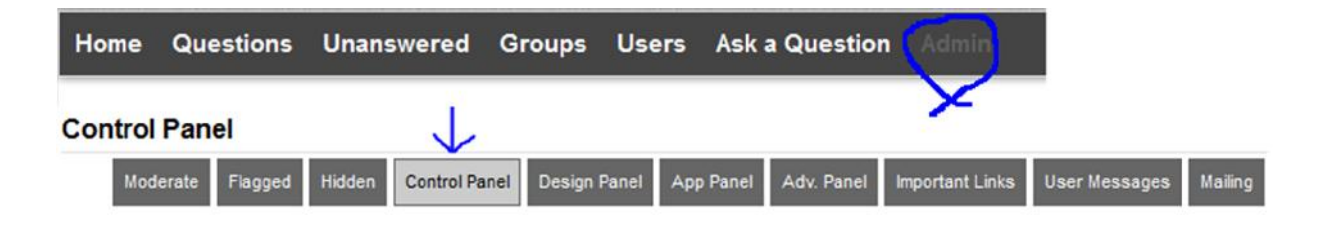

### **3.1.3. Locate the Login Configuration**

Add the App ID and App Secret (which we got in section 2) in the Facebook login configuration.

# **Login Configuration**

Facebook App ID: (For Allowing Login Via Facebook)

Facebook App Secret: (For Allowing Login Via Facebook)

To use Facebook Login, please set up a Facebook application.

#### **3.1.4. Save the Configuration**

Locate the save button at the bottom and press it.

**3.1.5.** Everything is done, now we must see the sign in via Facebook option for login or registration on the community. Please verify once by login via Facebook to check if everything is fine.

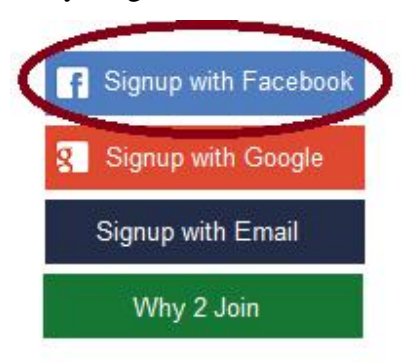

Note: For the single sign-on "Facebook Signin should be disabled" by removing "Facebook APP ID" and "Facebook App Secret" from the configuration.